# 电子科技大学2021年强基计划考核平台使用说 明

## ⼀、准备

1. 信息中心创建飞书账号(之前是否有飞书账号均不影响)

- 1 考生账号不能主动向其他账号发起聊天, 仅能受邀参加聊天
- 2 飞书账号问题,请发送姓名、手机号、身份证号到feishu@uestc.edu.cn

#### 2. 考⽣准备

- 1 安装: [www.feishu.cn/download](http://www.feishu.cn/download) (同意使用麦克风、摄像头、定位等权限)
- 2 登录: 点击头像栏,切换到"电子科技大学",学校旁有"飞书认证"标志
- 3 准备: 电脑或手机(双机位建议使用电脑/PAD+手机)、网络、摄像头、耳麦

## 二、考核材料

#### 1. 打卡(人脸识别)

1 考生上传照片:考生使用手机在飞书中点击工作台/打卡/外勤打卡/开始录入(考生自拍或上传照片均可)

2 考生人脸识别: 考生使用手机在飞书中点击工作台/打卡/外勤打卡(**忽略有关考勤范围、位置、上下班、** 异常记录、缺卡的提示,每位考生面试全过程至少打卡1次,多次打卡无影响,学院可能根据需要再次要求 考生打卡)

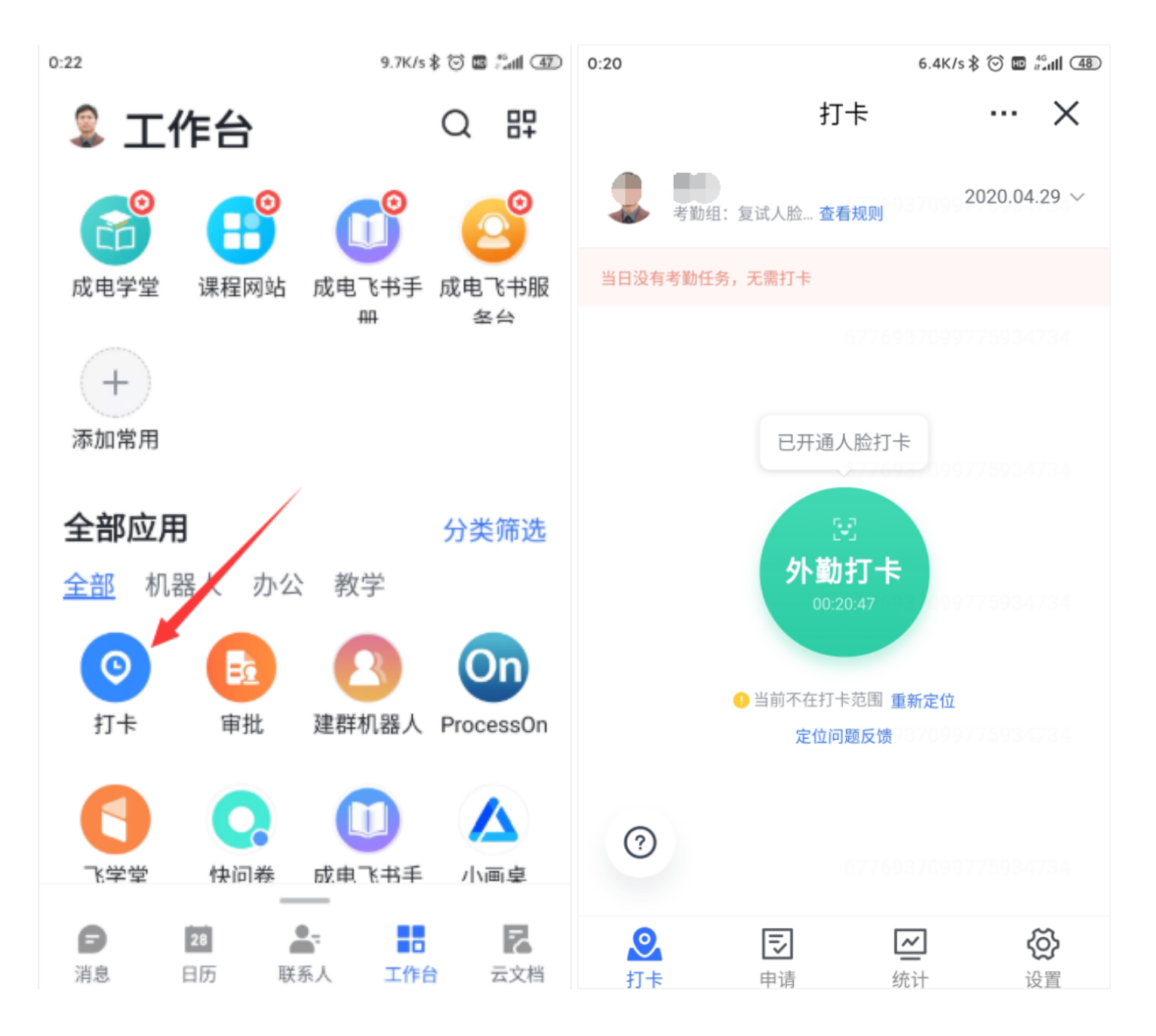

#### 2. 审批(材料上传)

- 1 考生在飞书中点击工作台/审批/手机端右下角(或电脑端第一行发起申请)/强基计划
- 2 审批附件单个文件最大50MB,单个文本框最多256个字符(128个汉字)
- 3 学院审核处理方式:同意/拒绝/转交/添加评论/抄送
- 4 学院审核前,考生可以主动撤销;学院审核后,考生如需修改,可以申请撤销,学院可同意或拒绝撤销。**同** 一学院请勿重复提交, 否则多个申请容易混淆, 影响审批
- 5 学院批量下载(地址密码另行通知)

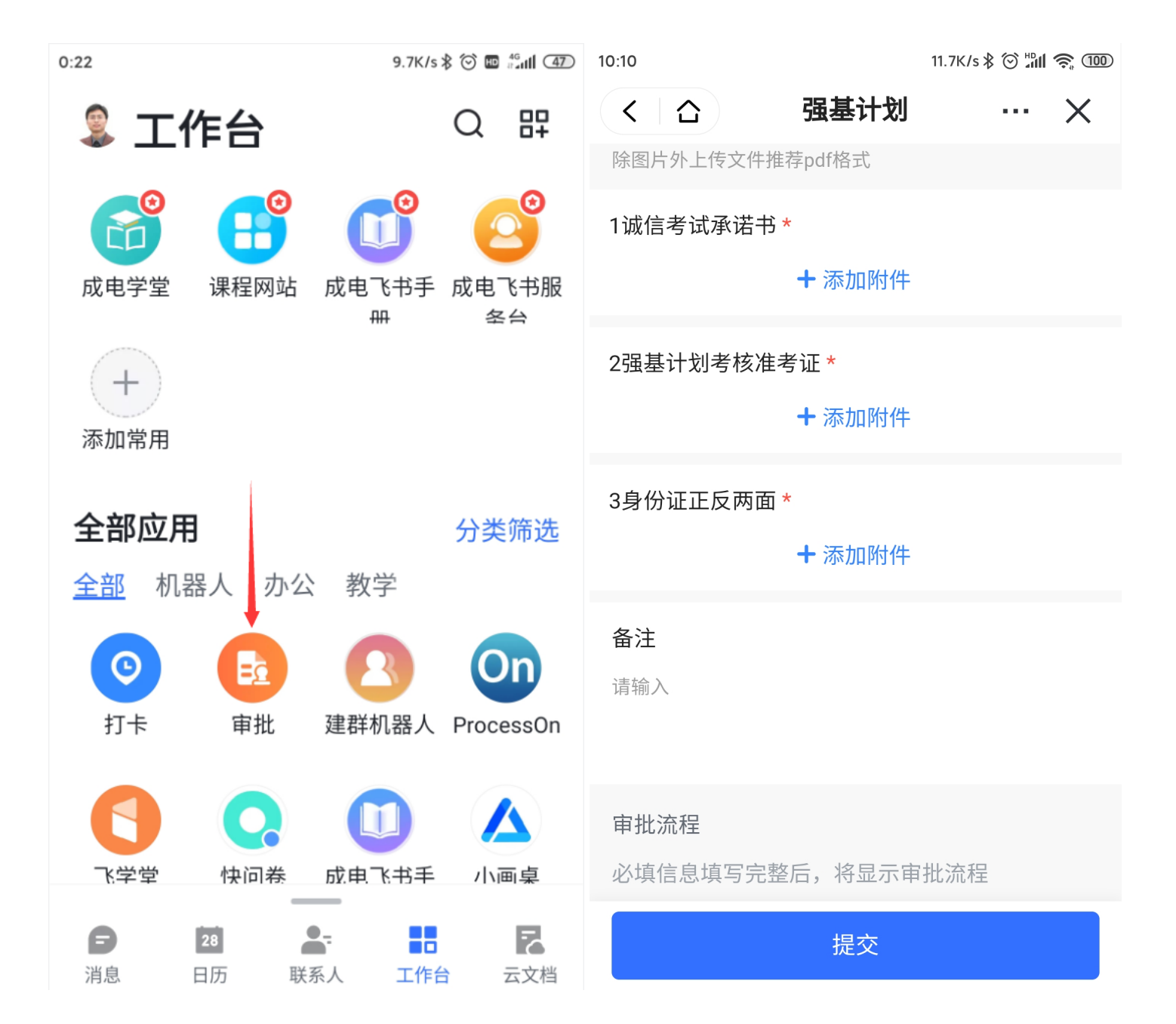

# 三、考核过程

#### 1. 飞书操作测试

1 测试时间通过飞书另行通知考生

#### 2. 按⾯试分组创建考⽣群

群管理

- 1 仅群主可编辑群信息:打开
- 2 仅群主可添加群成员:打开

3. 考⽣候场

- 1 工作人员检查考生打卡或根据需要再次要求考生打卡,考生也可将打卡结果直接在摄像头前展示 <https://oa.feishu.cn/attendance/manage/statistics/month>,考勤组: 输入姓名, 只勾选以下5 项:仅展示当前考勤组的数据、姓名、部门、工号、每日考勤结果,点击"更新报表"或"历史人员"可刷新
- 2 工作人员检查考生审批情况(工作台/审批,选择已审批、强基计划,输入姓名)

#### 4. 工作人员开启视频会议

- 1 工作人员点击考生群顶部视频会议图标,开启视频会议,打开摄像头、话筒,显示为"主持人",开启录像
- 2 保证此前无任何考生进入,否则重新开启视频会议
- 3  录像保存在**会议发起人**的云空间(从日历进入会议的录像保存在**日程创建者**的云空间),录制时点击顶部 **REC标识, 会提示录像文件信息**
- 4 在同一会议中,即使录制多次,系统会自动将各段串联起来生成一个录制文件,每4小时自动保存为1个文 件,以此类推,录像格式为MP4
- 5 学院端第2机位单独开启另外的视频会议并全程摄像头录像,麦克风+扬声器静音防止啸叫

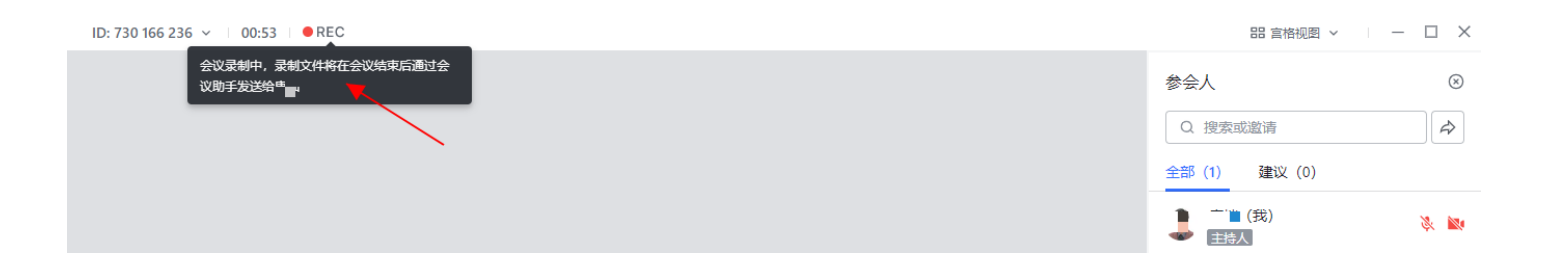

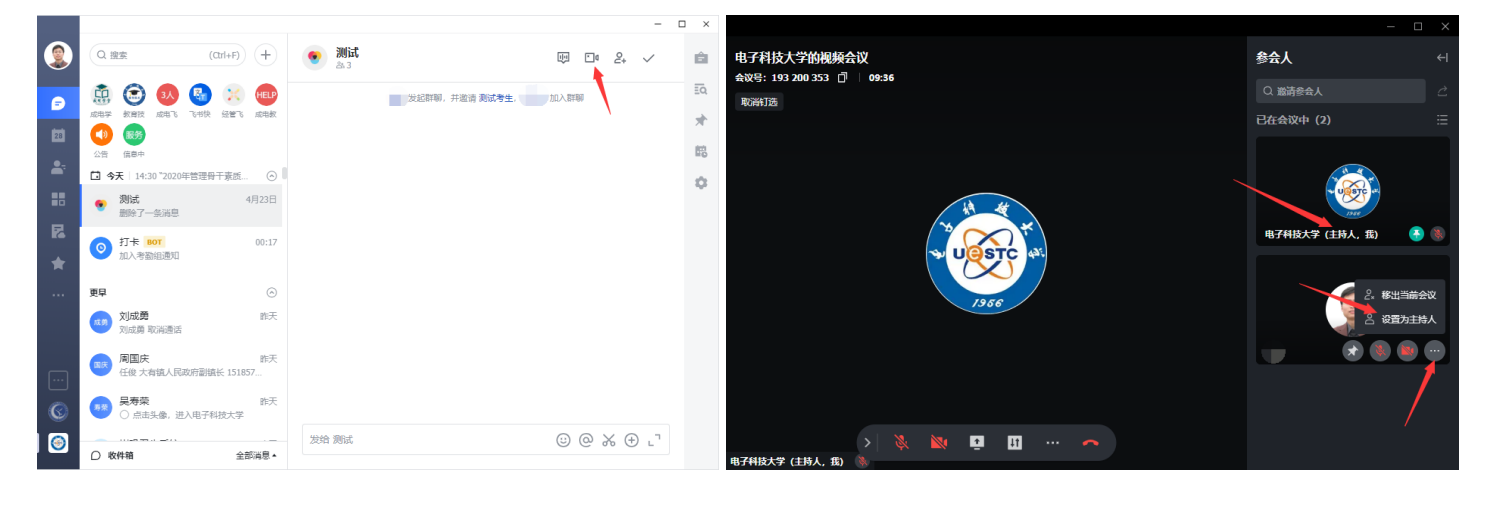

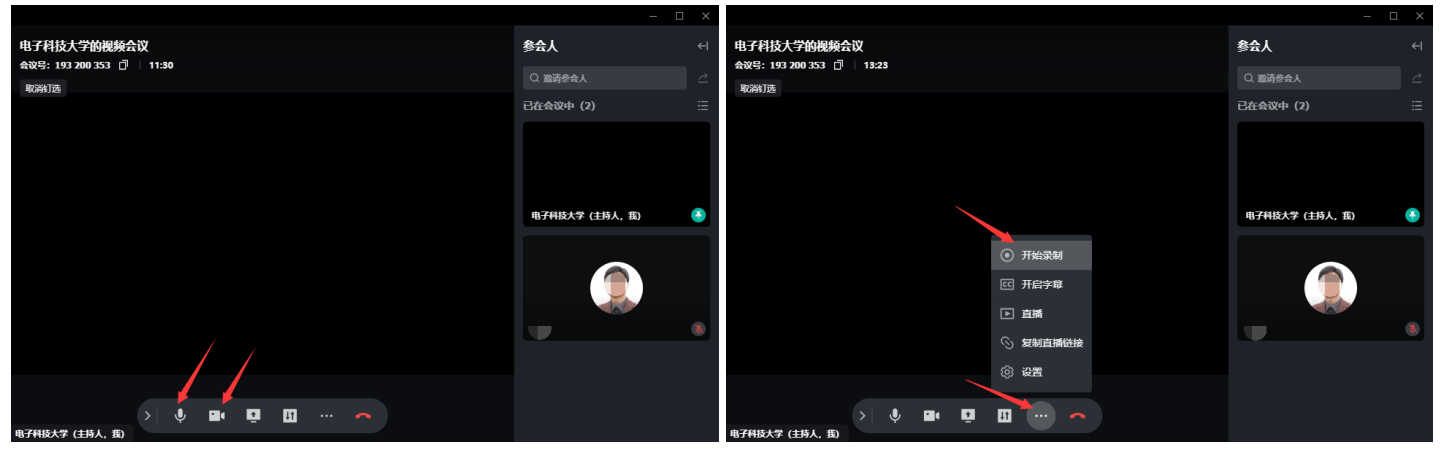

### 5. 考生加入视频会议

- 1 工作人员在考生群通知1号考生操作2个终端,点击考生群顶部视频会议图标,加入复试(第2机位全程麦克 风+扬声器静音防止啸叫)
- 2 工作人员锁定会议(仅主持人邀请的用户可加入)
- 3 工作人员根据需要可要求考生现场再次进行人脸识别打卡
- 4 面试题目:学院如有抽题环节,考生可口述选择题号等。工作人员打开题目,学院如需共享桌面,点击视频 会议界⾯下⽅"共享",选择"桌⾯",考⽣回答
- 5 面试完毕,考生点击结束,或主持人将其"移出当前会议"
- 6 工作人员取消会议锁定(所有人可加入),准备下一位考生进入
- 7 考生纪律要求: 不得随意截图、录制、散布复试相关信息, 了解飞书水印保护
- 8 视频会议应急处理办法: 学院端、考生端、临时故障、长时故障

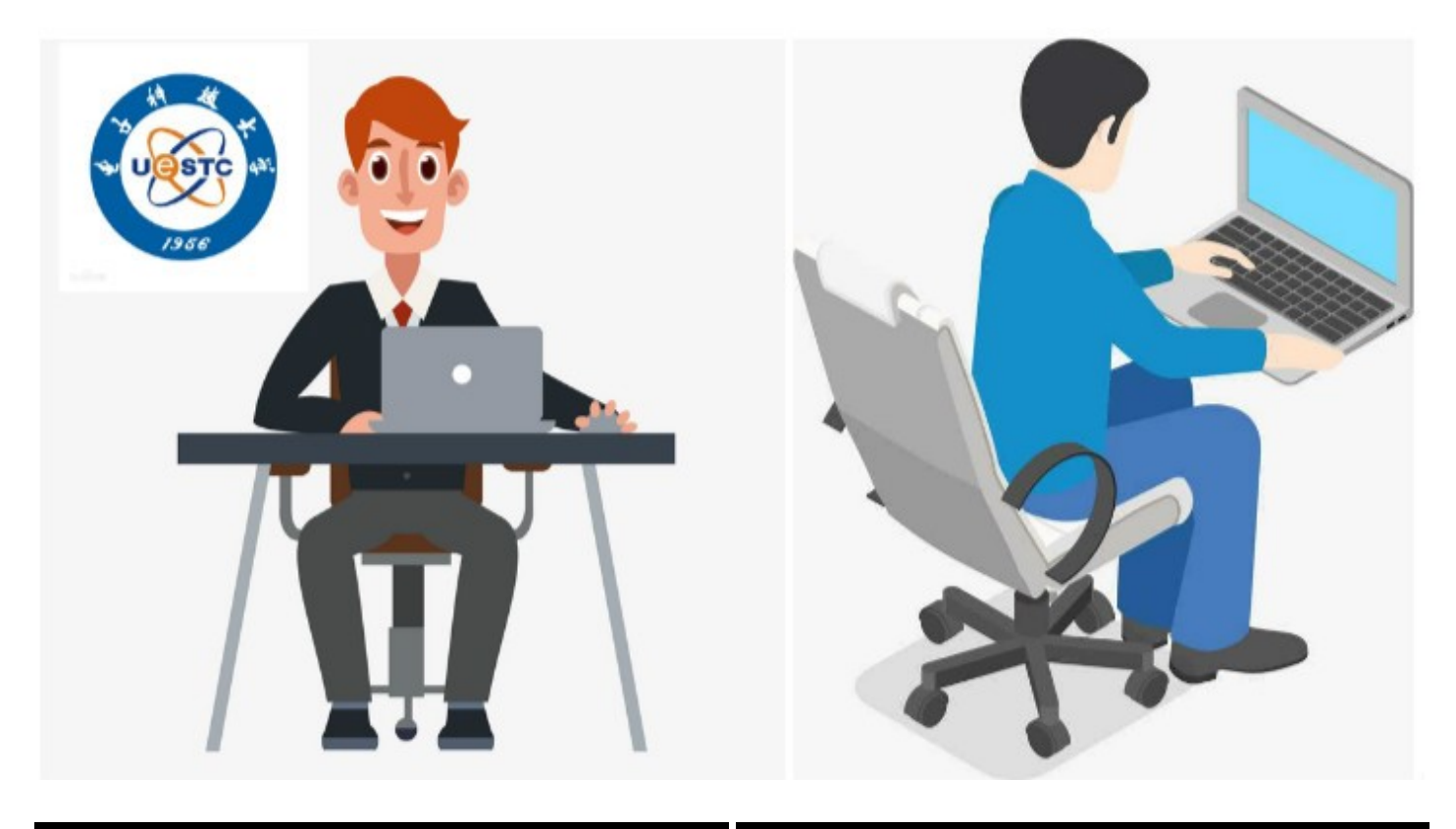

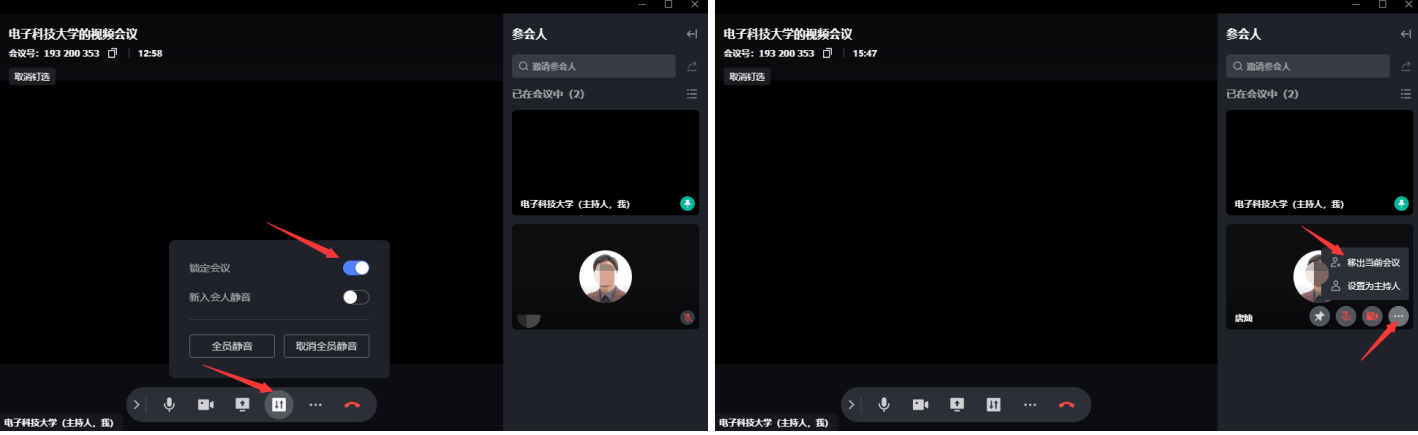

## 6. 工作人员在考生群通知下一位考生, 重复步骤5

## 7. 面试结束,工作人员保存录像,整理面试文档

点击视频会议窗口下的停止录制,待视频生成后,工作人员在消息栏会接收到会议助手发送的消息, 点击链接,可在妙记中打开视频、分享或下载。

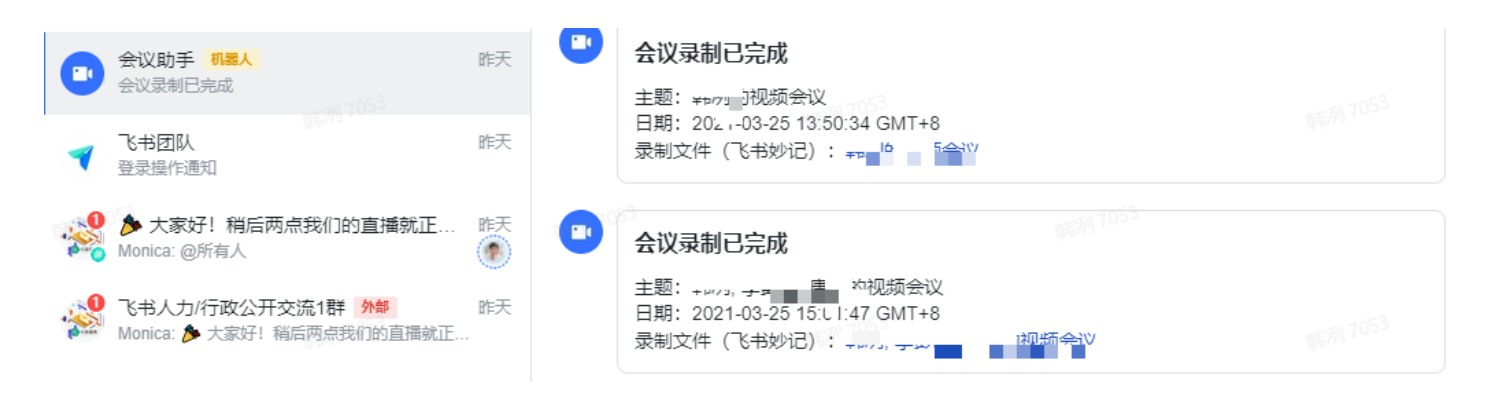

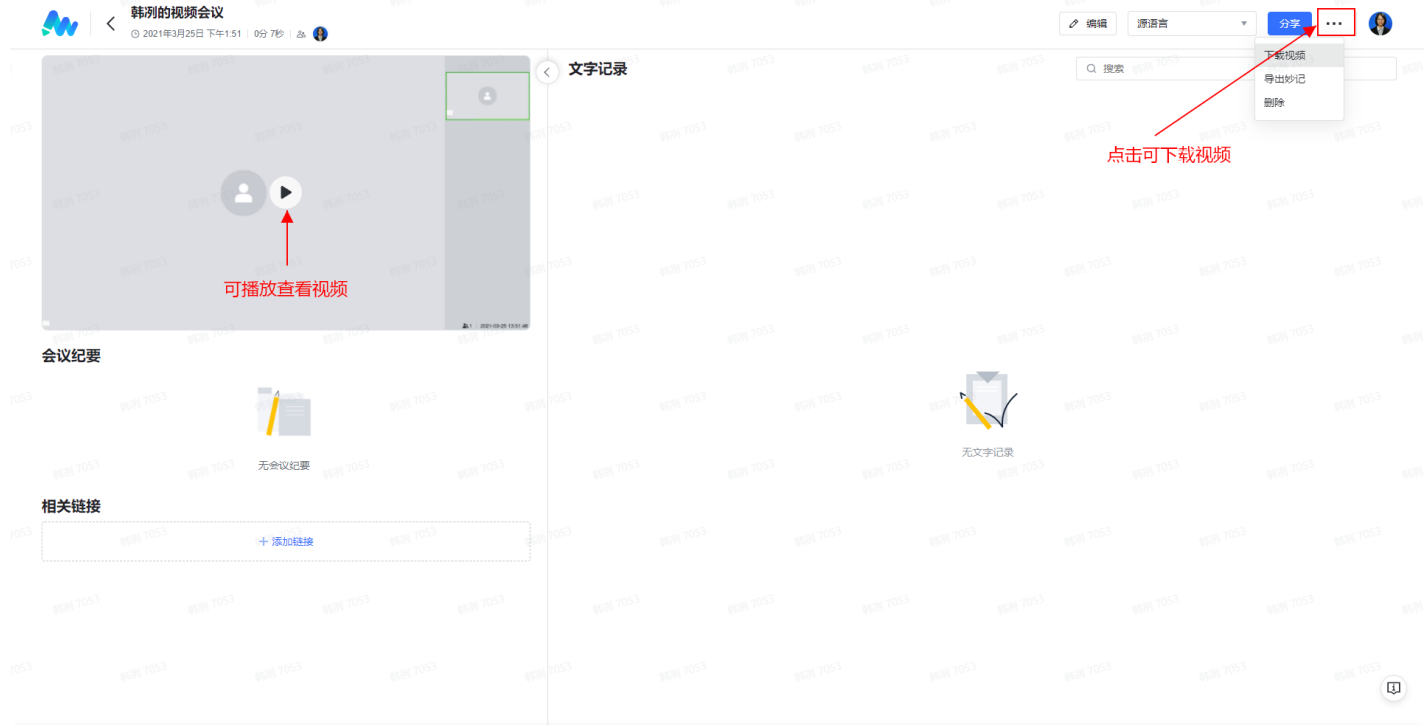

# 四、帮助

- 1. 飞书帮助视频
- 2. 打开飞书工作台/成电服务台
- 3. 打开飞书工作台/成电飞书手册
- 4. 信息中心: [feishu@uestc.edu.cn、](mailto:feishu@uestc.edu.cn)028-61831184